## **Instrucciones de Alta en la Plataforma Moodle del IES " El Valle"**

**<http://www.ieselvallehinojos.es/moodle/>**

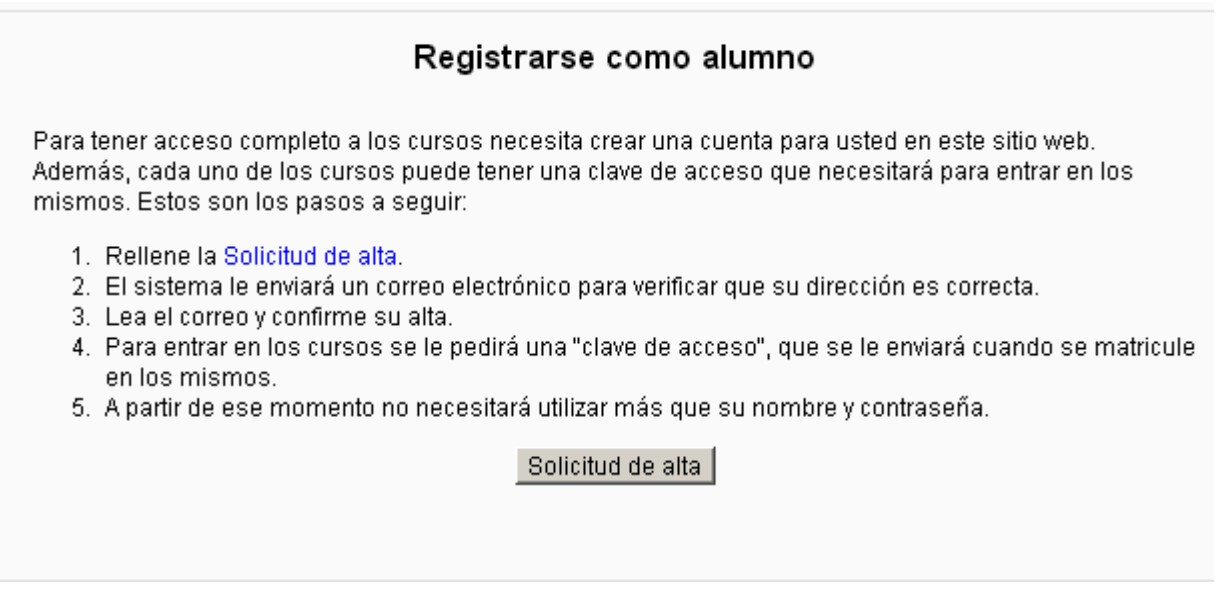

## **Pulsamos sobre solicitud de ALTA**

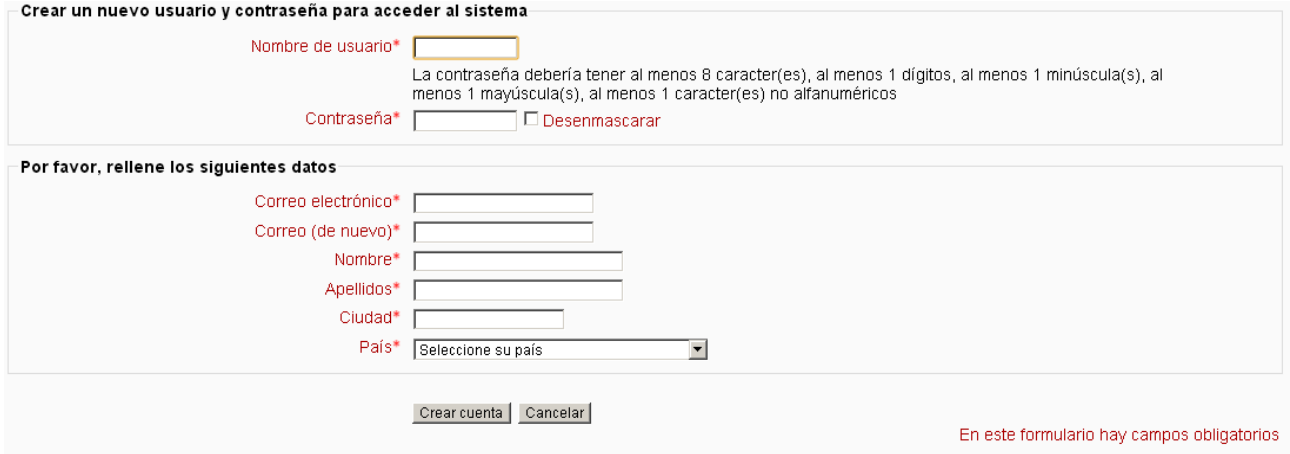

**Usuario:** No puede tener símbolos ni espacios. Por ejemplo: manuel72

## **Contraseña:** Debe contener

- $\angle$  8 dígitos
- $\checkmark$  1 MAYÚSCULA
- $\checkmark$  1 minúscula
- $\checkmark$  1 Símbolo (punto, coma, guión, etc.)
- ✔ 1 número Por ejemplo: Antonio\_76

**Un correo electrónico válido** (dos veces el mismo).

Tu **Nombre** y tus **Apellidos.**

Tu **Ciudad** y tu **País**.

(Todos los campos son obligatorios…)

Le damos al botón **CREAR CUENTA.**

## **(RECOMENDACIÓN: apuntar el usuario y contraseña para no olvidarlo.)**

Aparece un mensaje de que te han enviado un correo electrónico a tu cuenta. Abrimos nuestro correo y nos habrá enviado un mail con un LINK (enlace o hipervínculo) azul que debemos pulsar y nos redireccionará hasta la pantalla de Moodle para seleccionar los cursos.

Cada profesor te proporcionará su clave para acceder a su curso. Te puedes matricular en tantos cursos como necesites.

No olvides que te das de alta una vez como estudiante. (usuario y contraseña) El siguiente paso es matricularse en los cursos. Son claves distintas. Una vez matriculado no tienes que volver a introducir esa clave. (clave de matriculación)